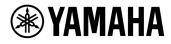

# KITTAR Manual

## Overview of Kittar

Kittar is a music app that lets you enjoy playing music phrase by phrase. Choose a song saved on your iPhone, iPad and iPod touch and the app will automatically generate a "phrase list" based on the song's structure. The app is perfect for having fun with performing a song partially, accompanied by the original song.

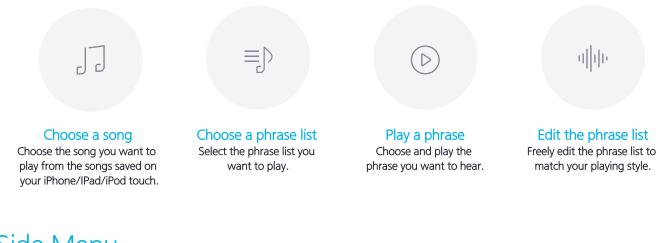

### Side Menu

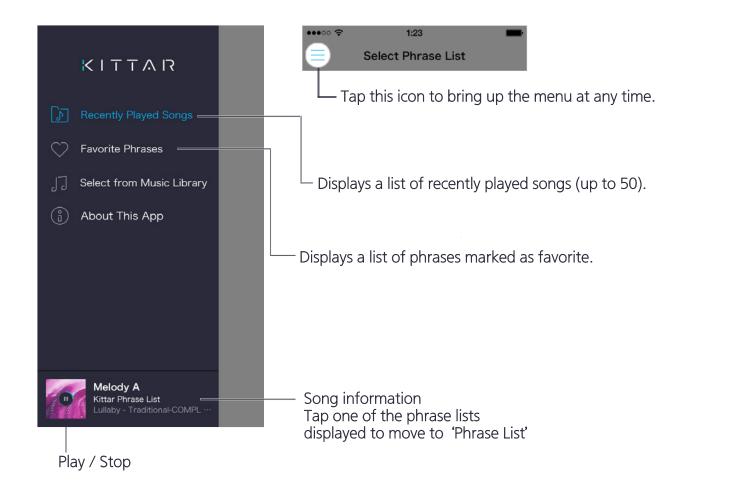

### Select from Music Library

A list of the songs stored on your iPhone, iPad and iPod touch is displayed.

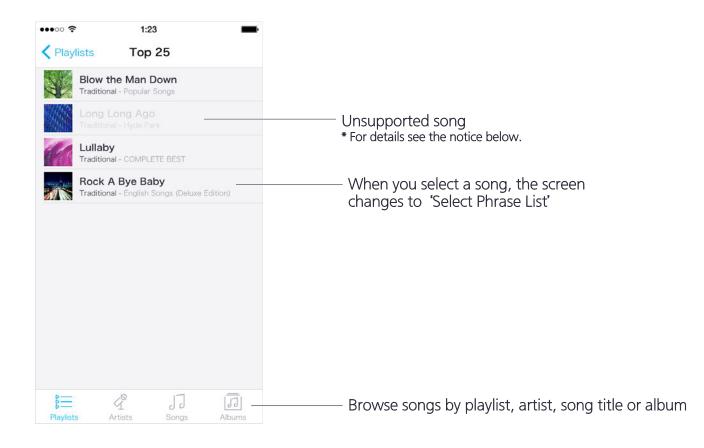

#### Notice:

The following types of songs are not supported and cannot be selected.

- Songs stored in iCloud
- Protected by digital rights management (DRM)
- songs over 40 minutes long

### Select Phrase List - Public Lists

Displays phrase lists for the song selected.

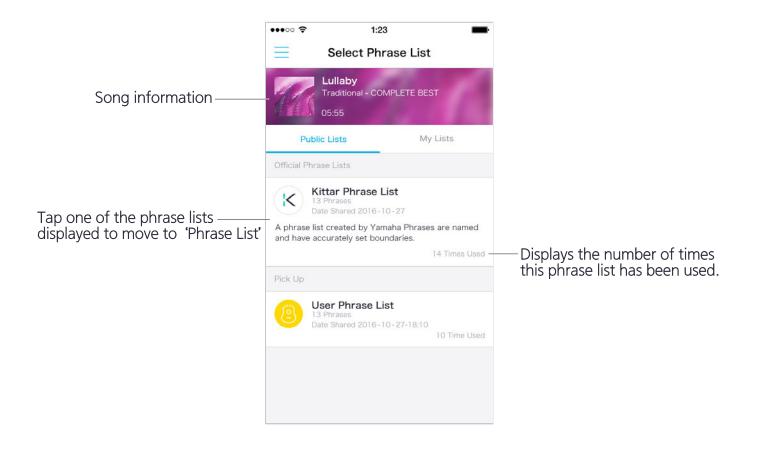

#### **Official Phrase Lists :**

Displays public phrase lists distributed by Yamaha. The types of phrase lists displayed vary according to songs selection.

#### Pick Up :

Displays phrase lists actually used by people performing the song.

\*Not all phrase lists are displayed. To cancel data sharing, open 'About This App' on the side menu, select 'Data Sharing' and switch 'Data Sharing Setting' to OFF.

### Select Phrase List -My Lists

Distributed phrase lists selected, played, and edited are automatically saved.

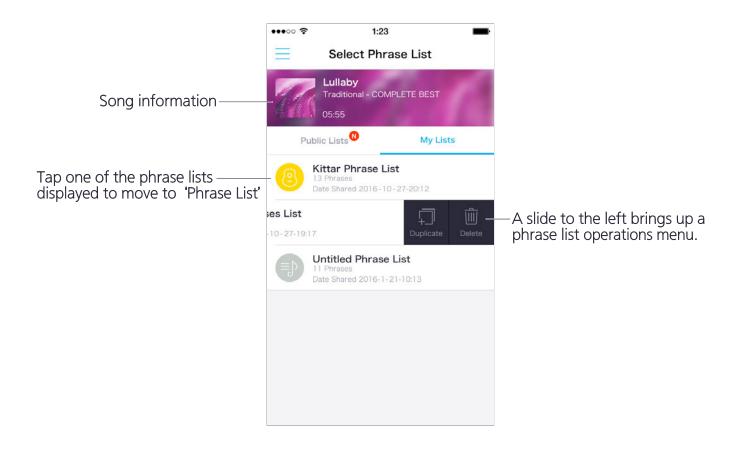

| icon |           | Explanation                                                           |
|------|-----------|-----------------------------------------------------------------------|
| N    | Badge     | This icon is displayed when the distributed phrase lists are updated. |
| Ţ.]  | Duplicate | Copy phrase list                                                      |
| Ŵ    | Delete    | Delete phrase list                                                    |

#### For customers of Version 1.3 and earlier

Phrase lists used before the update are named 'Untitled Phrase Lists' and saved in 'My Lists'.

### Phrase List

After selecting a song from the music library, a phrase list is automatically generated and displayed.

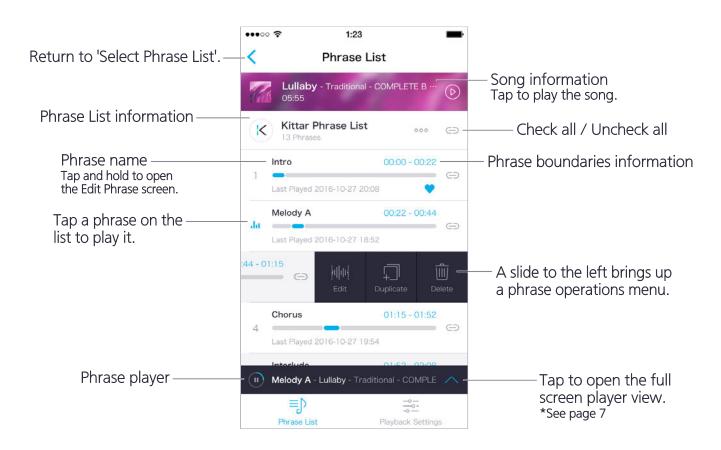

| icon |                   | Explanation                                                                                                    |
|------|-------------------|----------------------------------------------------------------------------------------------------|
| Θ    | Group             | Tap the icon to add a phrase into a group and play only the grouped phrases ( $\subseteq$ ).Tap again to remove the phrase from the group ( $\subset \supset$ ). |
| սիիս | Edit              | Open the Edit Phrase screen to edit phrase name and boundaries.                                                                                                  |
|      | Duplicate         | Copy phrase                                                                                                    |
|      | Delete            | Delete phrase                                                                                                    |
|      | Playback Settings | Open the Playback Settings page to edit volume, count-in and transposing.                                                                                        |
| 000  | Menu              | Open the menu to add, sort or reset phrases.                                                                                                    |

#### Add Phrase :

Opens the Edit Phrase screen, where you can create new phrases and edit existing ones. \*See page 8 for how to use the Edit Phrase screen.

#### **Reorder Phrases :**

The order of the phrases can be changed by dragging ( $\equiv$ ). Tap "Finish" on the top right of the screen when sorting is complete.

#### Edit phrase list info :

You can change the names of the phrase lists and musical instrument category icons.

### Phrase Player

Play music and adjust related settings.

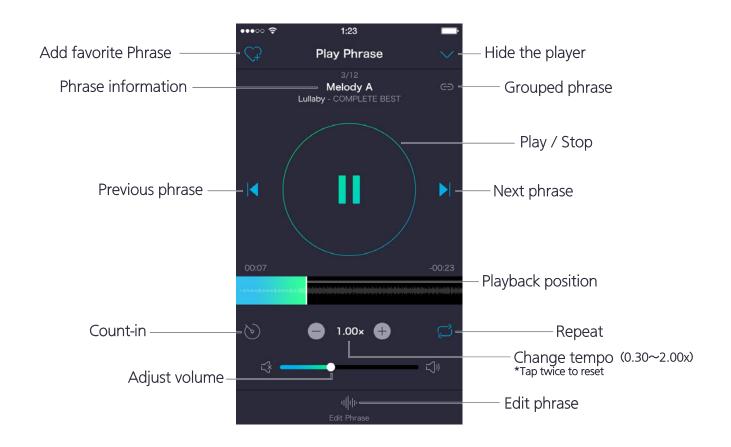

| icon    |                     | Explanation                                                                                                    |
|---------|---------------------|----------------------------------------------------------------------------------------------------|
| Ś       | Count-in            | Start playback from before the start of the phrase.<br>The time can be adjusted from 1 second to<br>5 seconds in Playback Settings.                                      |
|         | Repeat              | Play the phrase repeatedly. If the phrase has been added into a group, all phrases in the group will be played, after which playback will loop back to the first phrase. |
| $\sum $ | Add favorite phrase | Add phrase to the list of favorite phrases.                                                                                                    |
| վիր     | Edit phrase         | Open the Edit Phrase screen and edit the phrase name and boundaries.                                                                                                    |

### Edit phrase

Edit the name and boundaries of the selected phrase. It is also possible to create a new phrase covering the section you want.

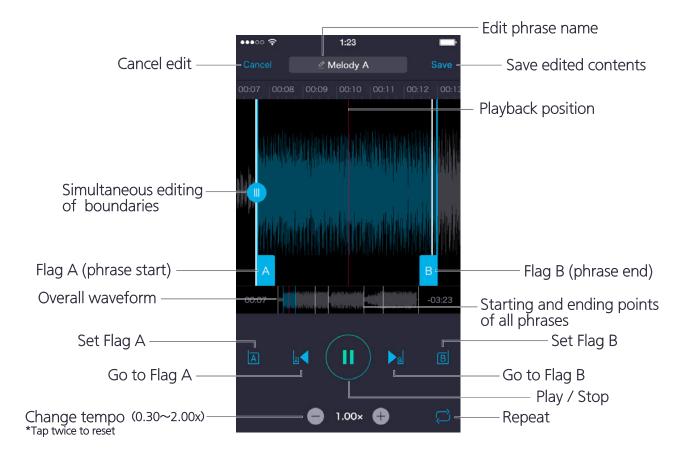

| icon   |                                    | Explanation                                                                                        |
|--------|------------------------------------|----------------------------------------------------------------------------------------------------|
| A B    | Flag A/B                           | Drag to adjust the starting point (A) and ending point (B) of the phrase.                          |
| A B    | Set Flag A/B                       | Sets Flag A / B to the current playback position.                                                  |
| A      | Go to Flag A/B                     | Begins playback from the position of Flag A / B.                                                   |
|        | Simultaneous editing of boundaries | Drag to simultaneously edit the starting / ending point of the next / previous phrase.             |
| $\sum$ | Repeat                             | Play the phrase repeatedly.                                                                        |
|        | Edit phrase name                   | Edit the phrase name. You can either choose one of the suggested names or insert an original name. |

### Playback Settings

Edit parameters related to music playback.

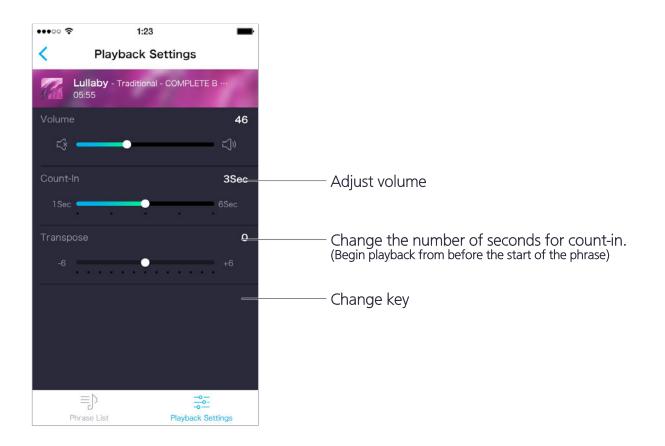

- This software and its manual are the exclusive copyright of Yamaha Corporation.
- Copying of this software or reproduction of its manual in whole or in part by any means is expressly forbidden without the written consent of the manufacturer.
- Yamaha makes no representations or warranties with regard to the use of this software and its manual and cannot be held responsible for the results of use thereof.
- The screen displays shown in this manual are for instructional purposes only and may appear somewhat different from those on your device.
- iPhone, iPad, iPod touch and iTunes are trademarks of Apple Inc. registered in the United States and other countries.